<span id="page-0-0"></span>Информация, необходимая для эксплуатации экземпляра программного обеспечения, предоставленного для проведения экспертной проверки

# Оглавление

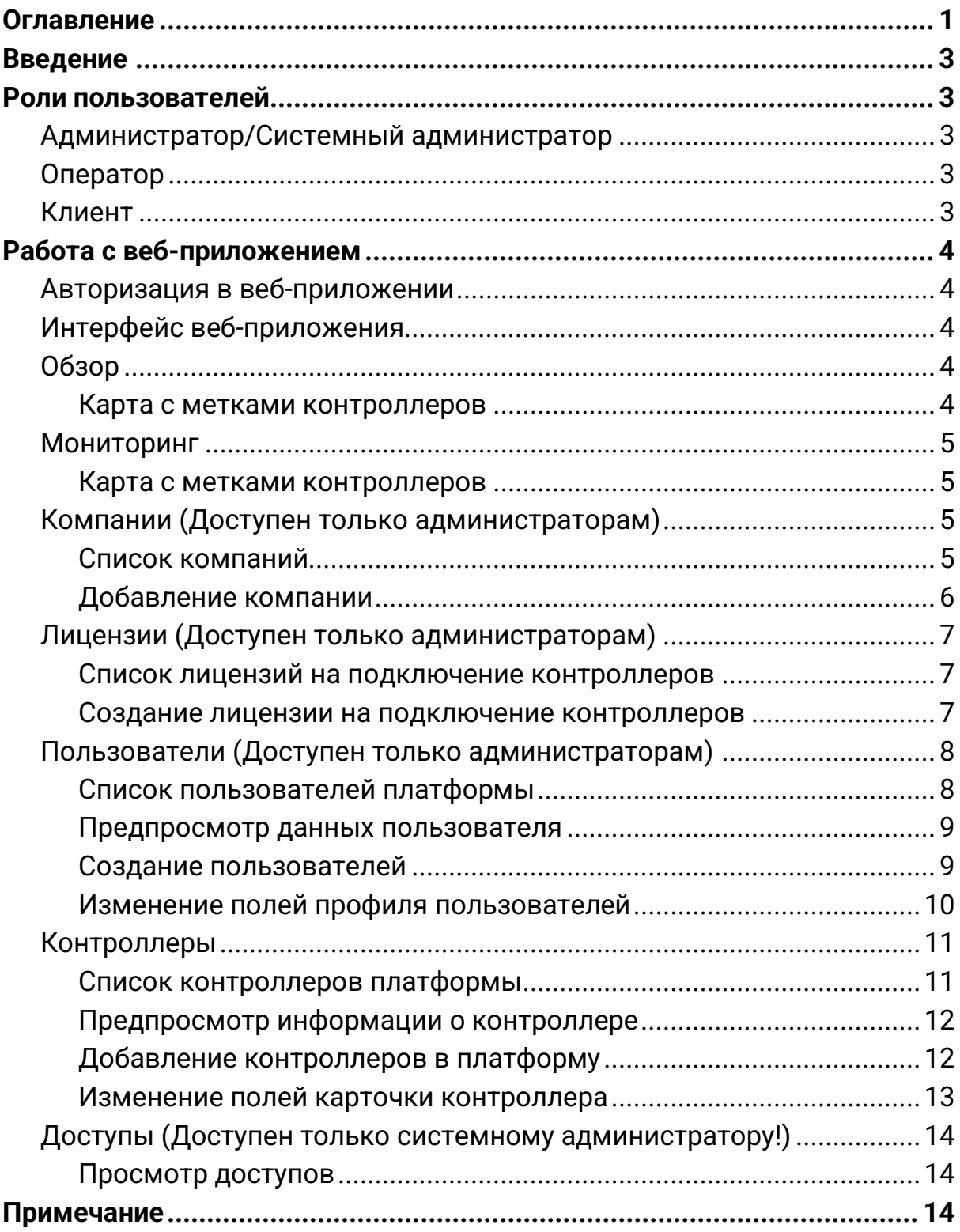

# <span id="page-2-0"></span>**Введение**

Программа Inspektor является веб-приложением. Вся функциональность доступна конечному пользователю через веб-браузер и выполняется при нажатии на гиперссылки внутри самого приложения. На компьютеры конечных пользователей выводятся лишь результаты вычислений, которые происходят на серверах. Далее в текущем руководстве предоставлен обзор ролей и общий функционал вебприложения.

# <span id="page-2-1"></span>**Роли пользователей**

# <span id="page-2-2"></span>**Администратор/Системный администратор**

**Системный администратор** - обладает полным доступом к управлению приложением.

Интерфейс системного администратора включает разделы: "Обзор", "Мониторинг", "Компании", "Лицензии", "Пользователи", "Контроллеры", а также "Доступ".

**Администратор** - обладает доступ к тем же разделам, кроме раздела "Доступ". Дополнительно имеет доступ в раздел "История"

# <span id="page-2-3"></span>**Оператор**

**Оператор** – пользователь приложения, который может следить за показателями контроллеров, но не может их настроить.

Интерфейс оператора включает разделы: "Обзор", "Мониторинг", "Контроллеры". При этом, данный пользователь не может вносить изменения в разделе "Контроллеры".

# <span id="page-2-4"></span>**Клиент**

**Клиент** – пользователь приложения, который может следить за показателями контроллеров, а также может их настраивать.

Интерфейс клиента включает разделы: "Обзор", "Мониторинг", "Контроллеры" и позволяет ему отслеживать показатели контроллеров, просматривать карту со статусами его контроллеров. Он также может добавить новый контроллер для мониторинга.

# <span id="page-3-0"></span>**Работа с веб-приложением**

# <span id="page-3-1"></span>**Авторизация в веб-приложении**

Для авторизации в веб-приложении под любой ролью необходимо ввести свои учетные данные в соответствующие поля.

# <span id="page-3-2"></span>**Интерфейс веб-приложения**

Все интерфейсы веб-приложения состоят из фиксированного левого бокового меню с динамическими пунктами, и контентной областью справа от него.

# <span id="page-3-3"></span>**Обзор**

### <span id="page-3-4"></span>**Карта с метками контроллеров**

При открытии раздела "Обзор" из левого меню откроется карта с отметками всех, доступных пользователю, контроллеров на ней.

Обзор

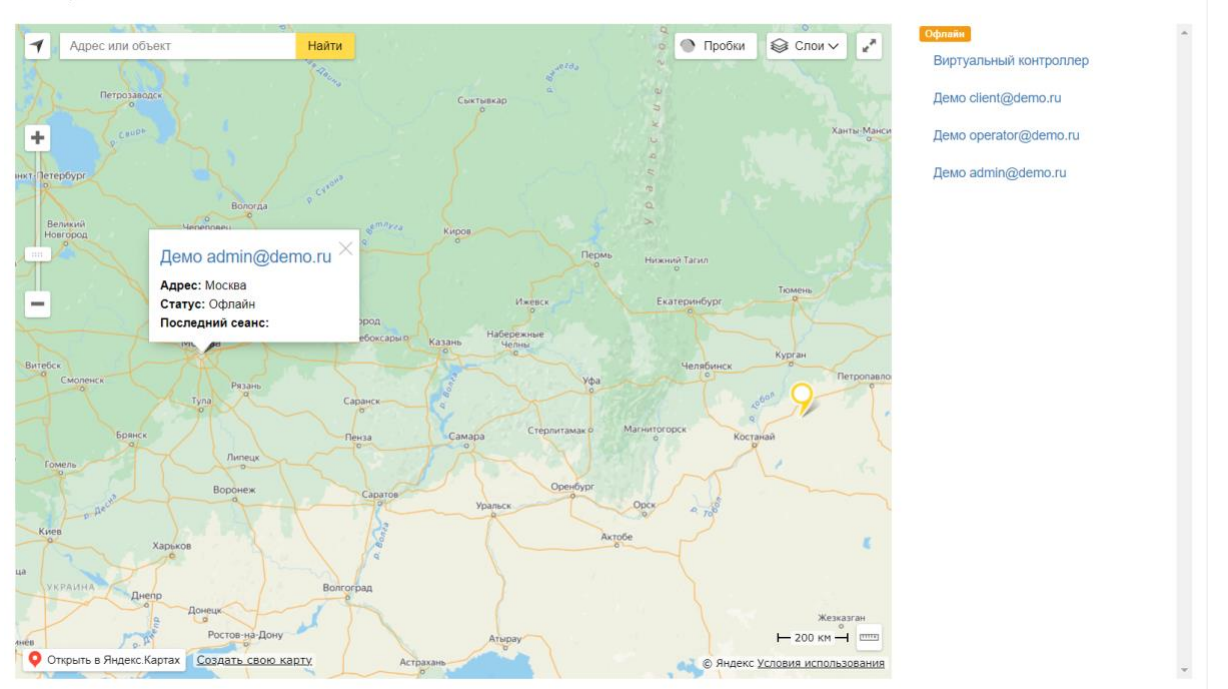

Главная

# <span id="page-4-0"></span>**Мониторинг**

### <span id="page-4-1"></span>**Карта с метками контроллеров**

При открытии раздела "Мониторинг" из левого меню откроется экран с активными оповещениями, отдельно для каждого контроллера. У администратора будет возможность отфильтровать оповещения по компаниям.

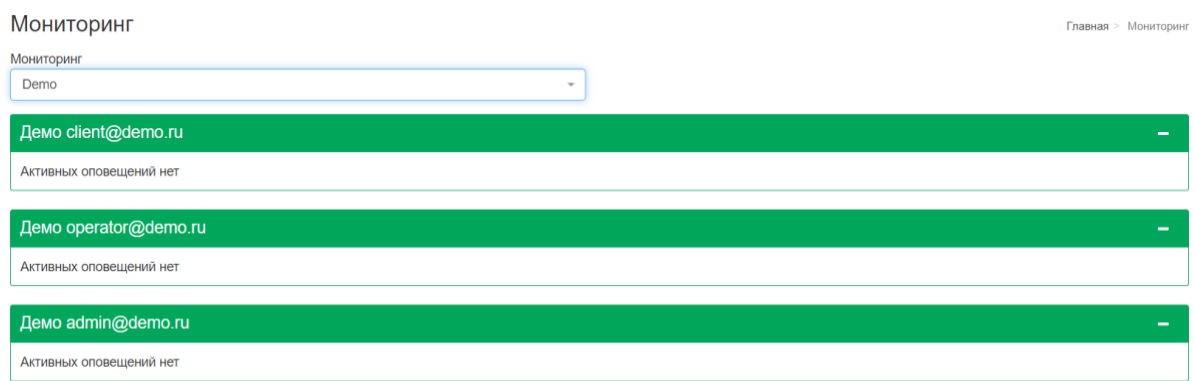

## <span id="page-4-2"></span>**Компании (Доступен только администраторам!)**

<span id="page-4-3"></span>**Список компаний**

При открытии раздела "Компании" из левого меню откроется список всех текущих компаний, которые заведены в веб-приложение с возможность сортировки по параметрам в верхней части.

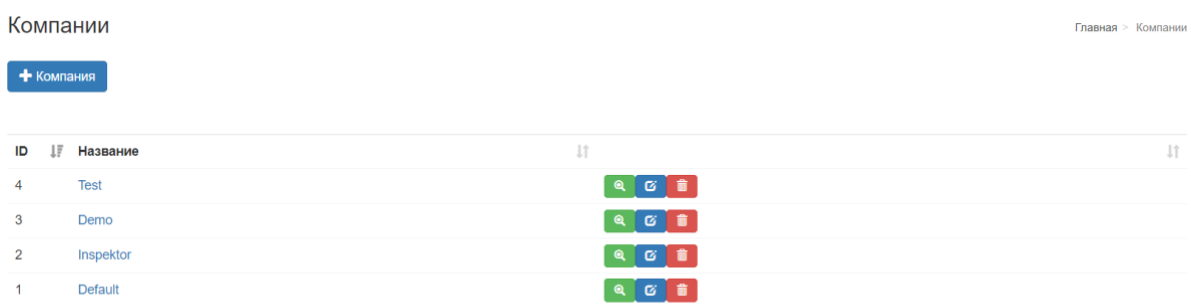

### <span id="page-5-0"></span>**Добавление компании**

Все компании создаются администратором приложения в разделе "Компании".

Для создания компании необходимо нажать на кнопку: **+ Компания** ввести ее название и нажать на кнопку **"Создать Компания"**.

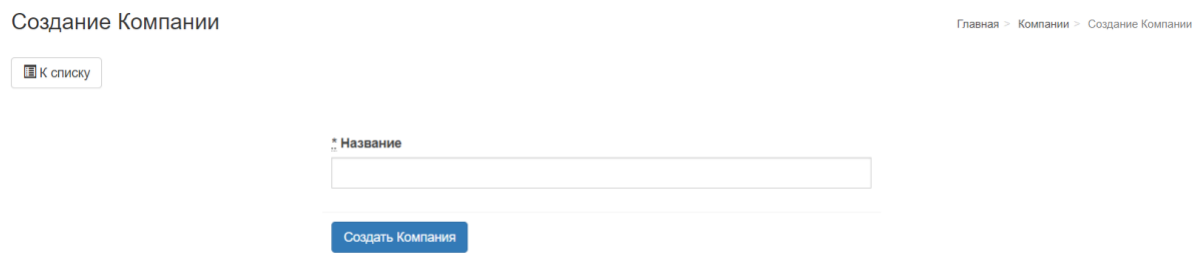

Привязка пользователей к созданной компании осуществляются в разделе "Пользователи".

Просмотр Пользователя

Главная > Пользователи > Просмотр Пользователя

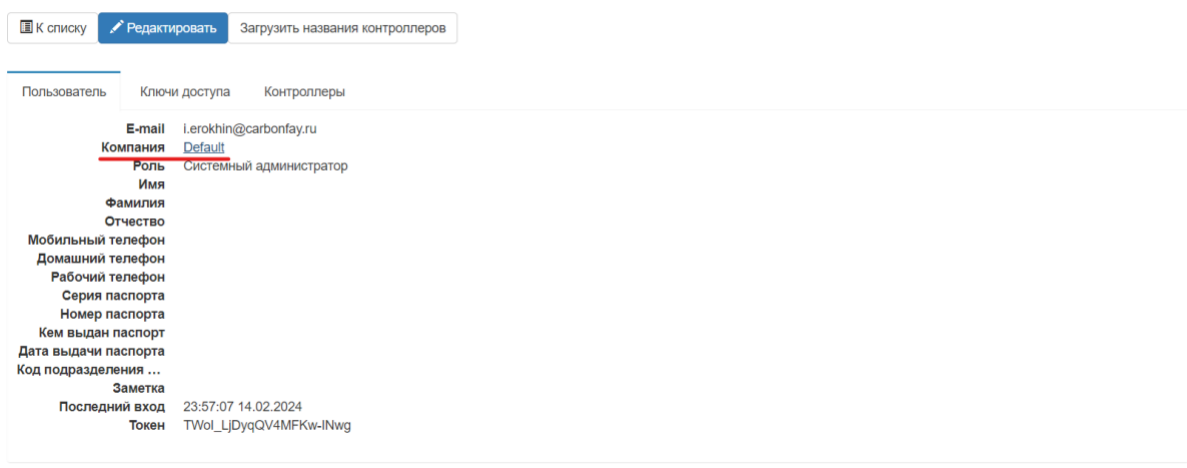

## <span id="page-6-0"></span>**Лицензии (Доступен только администраторам!)**

### <span id="page-6-1"></span>**Список лицензий на подключение контроллеров**

При переходе в раздел "Лицензии" из левого меню откроется список всех когда-либо созданных в приложении лицензий с возможностью сортировки по параметрам в верхней части.

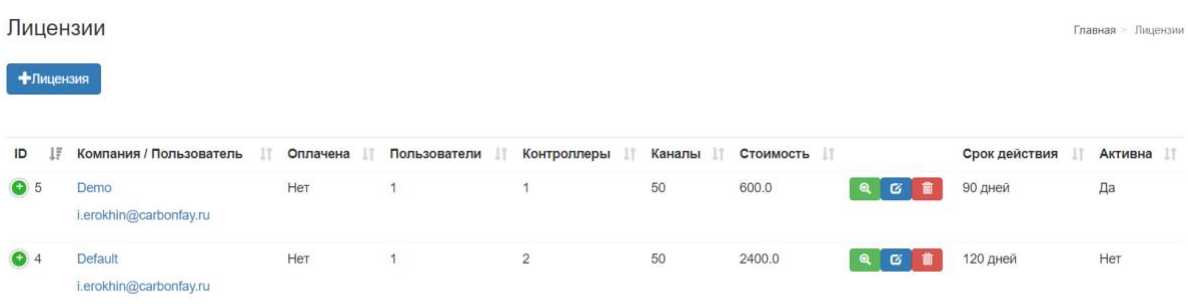

#### <span id="page-6-2"></span>**Создание лицензии на подключение контроллеров**

Для создания лицензии необходимо нажать на кнопку: **+ Лицензия**. Затем необходимо заполнить поля формы, указать оплачена ли она и нажать на кнопку **"Создать Лицензия"**.

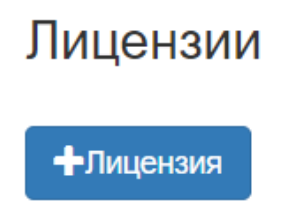

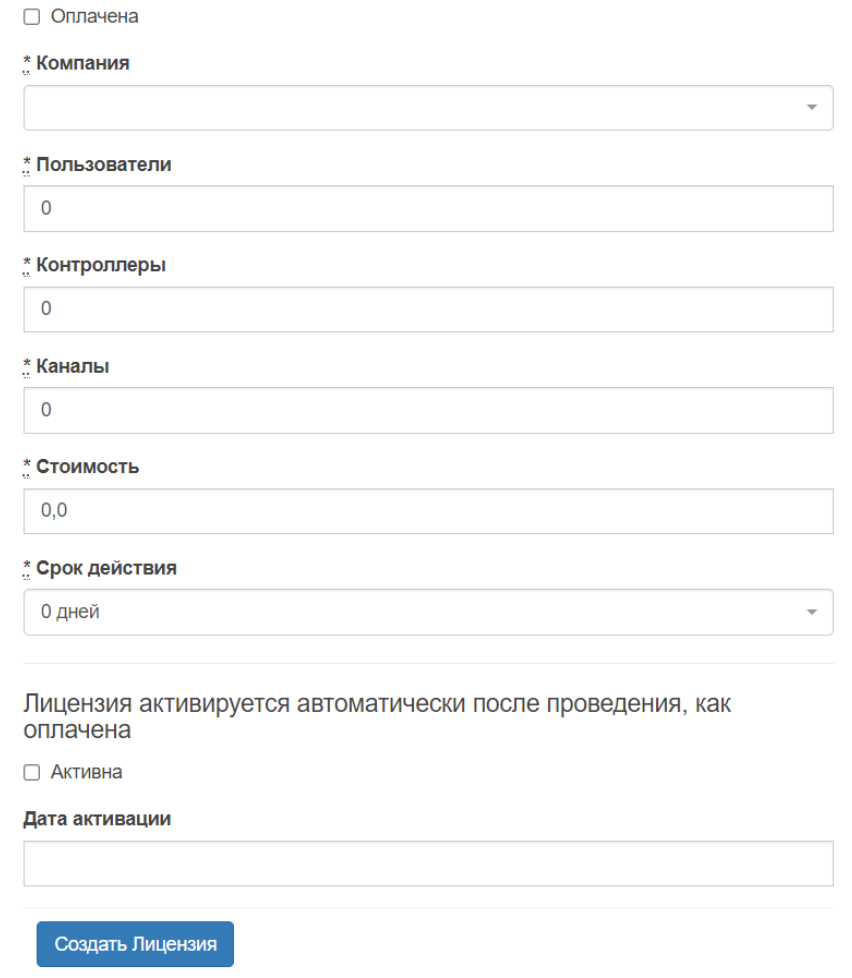

## <span id="page-7-0"></span>**Пользователи (Доступен только администраторам!)**

## <span id="page-7-1"></span>**Список пользователей платформы**

При переходе в раздел "Пользователи" из левого меню откроется список всех текущих пользователей платформы с возможность сортировки по параметрам в верхней части.

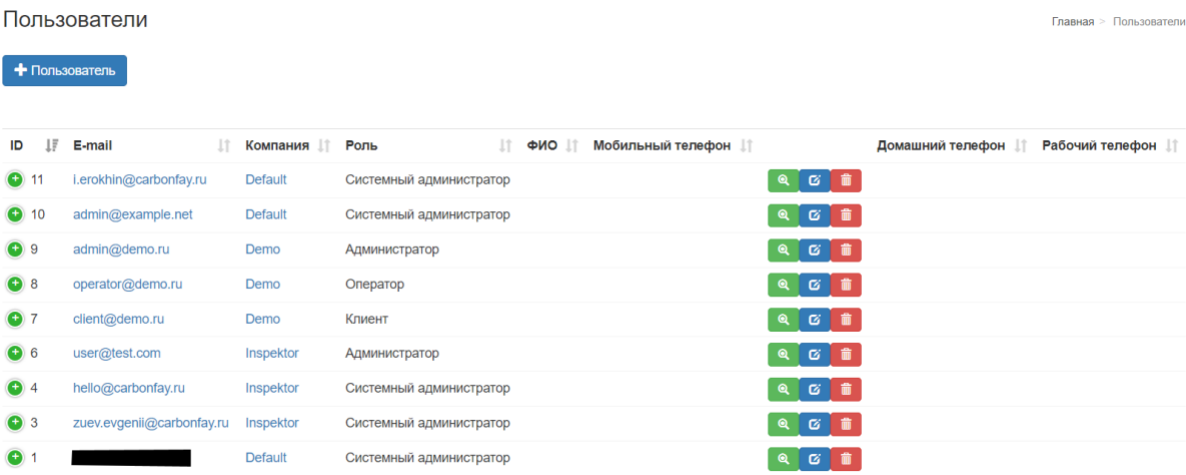

### <span id="page-8-0"></span>**Предпросмотр данных пользователя**

Нажав на иконку "+" в столбце с id можно развернуть интерфейс предпросмотра, она содержит следующие поля:

- 1. Паспортные данные. Три параметра: Кемы выдан, дата выдачи, Код подразделения.
- 2. Заметка. Заполняется через редактирование полей пользователя, позволяет сохранить о нем какую-то информацию.
- 3. ID Клиента.
- 4. Дата и время последнего входа в приложение.

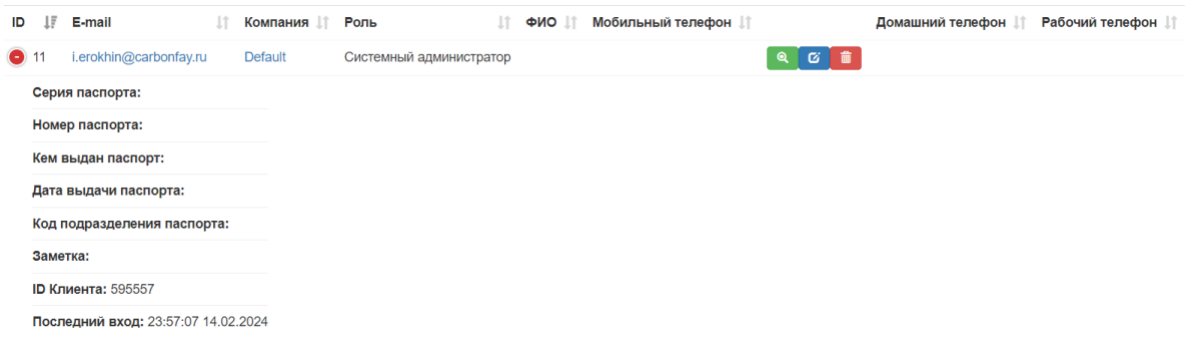

### <span id="page-8-1"></span>**Создание пользователей**

Все пользователи создаются администратором приложения в соответствующем разделе. Для этого необходимо нажать на кнопку: **"+ Пользователь"**.

# Пользователи

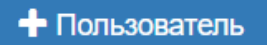

Для создания пользователя необходимо выбрать компанию, за которой он закрепится, выбрать роль, ввести его e-mail адрес. Вы также можете заполнить остальную информацию о пользователе. Затем необходимо нажать на кнопку **"Создать Пользователь"**.

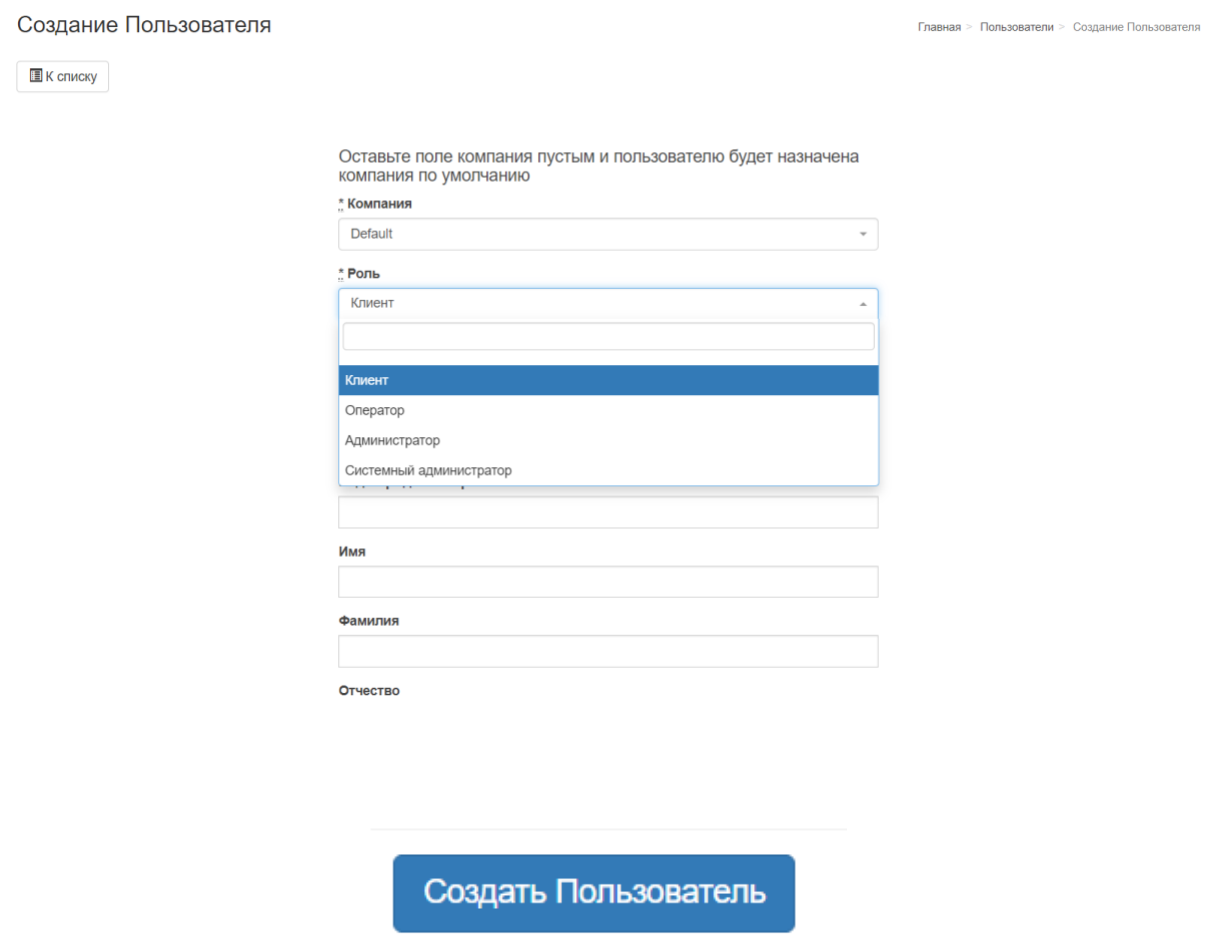

### <span id="page-9-0"></span>**Изменение полей профиля пользователей**

Все профили пользователей могут быть изменены администратором приложения в соответствующем разделе. Для этого необходимо нажать на синюю кнопку с блокнотом и ручкой.

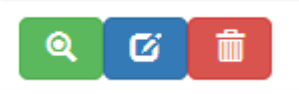

Для изменения полей профиля пользователя необходимо выбрать профиль, изменить параметры внутри. Затем необходимо нажать на кнопку **"Сохранить Пользователь"**.

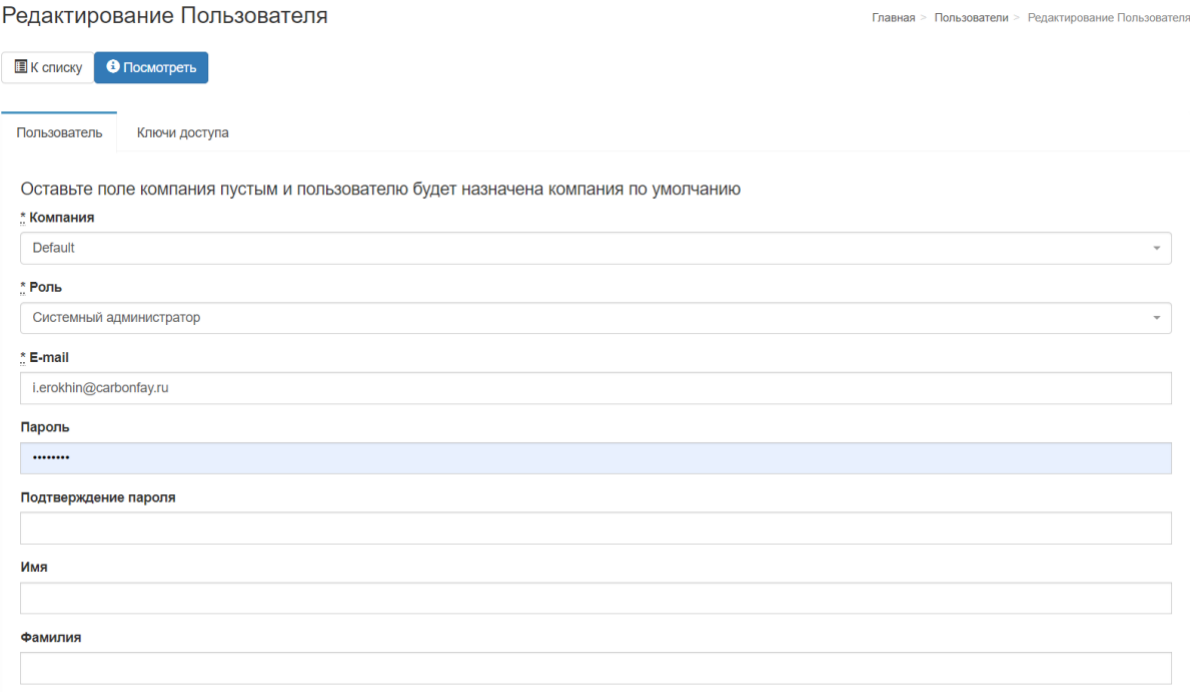

Сохранить Пользователь

#### **Установка ключей доступа для пользователя**

Все ключи доступа пользователей могут быть изменены администратором приложения в соответствующем разделе. Для этого необходимо перейти во вкладку "Ключ доступа" во время

### редактирования профиля.

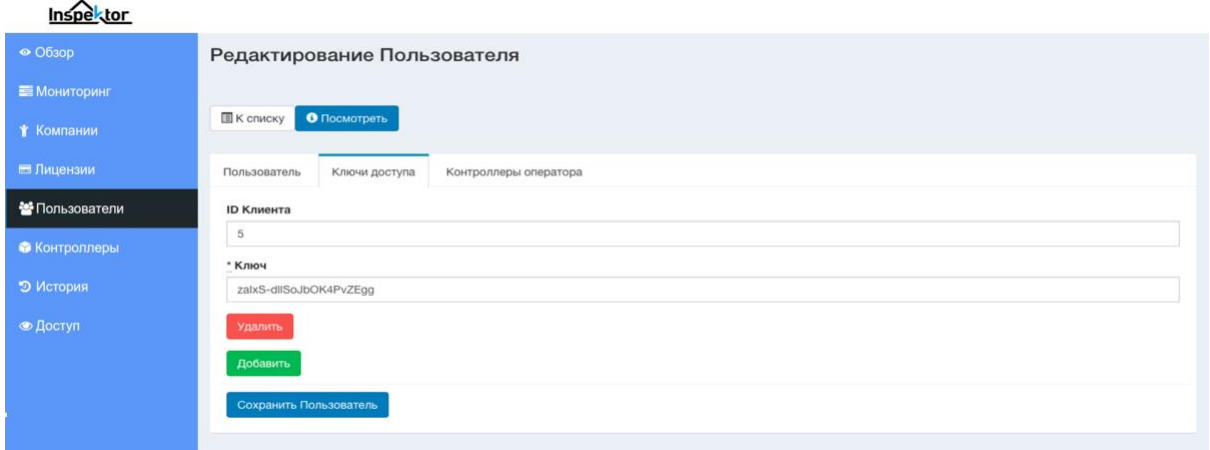

# <span id="page-11-0"></span>**Контроллеры**

### <span id="page-11-1"></span>**Список контроллеров платформы**

При переходе в раздел "Контроллеры" из левого меню откроется список всех доступных пользователей платформы с возможностью сортировки по параметрам в верхней части.

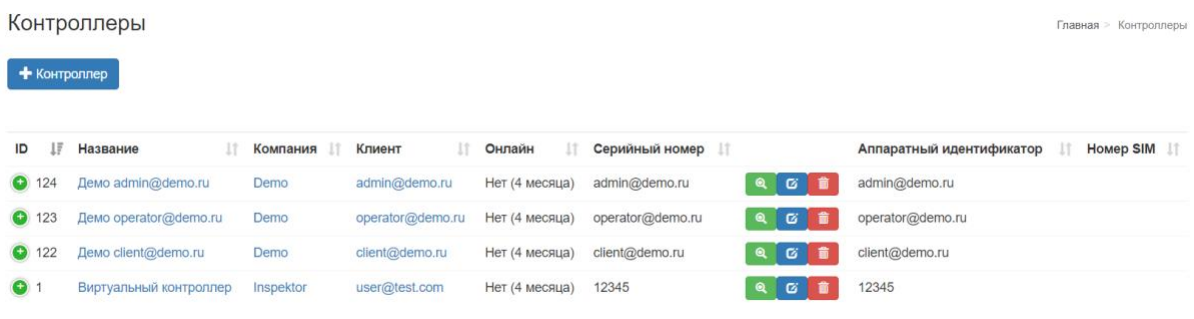

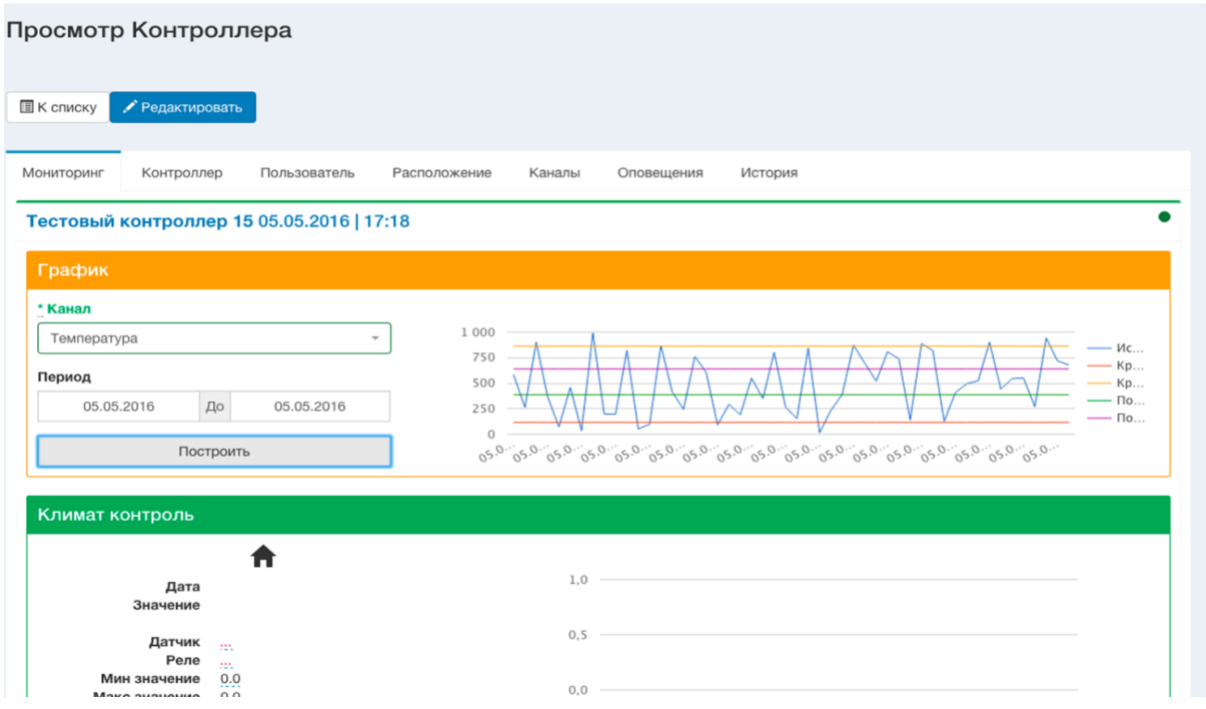

# <span id="page-12-0"></span>**Предпросмотр информации о контроллере**

Нажав на иконку "+" в столбце с id можно развернуть интерфейс предпросмотра данных о контроллере.

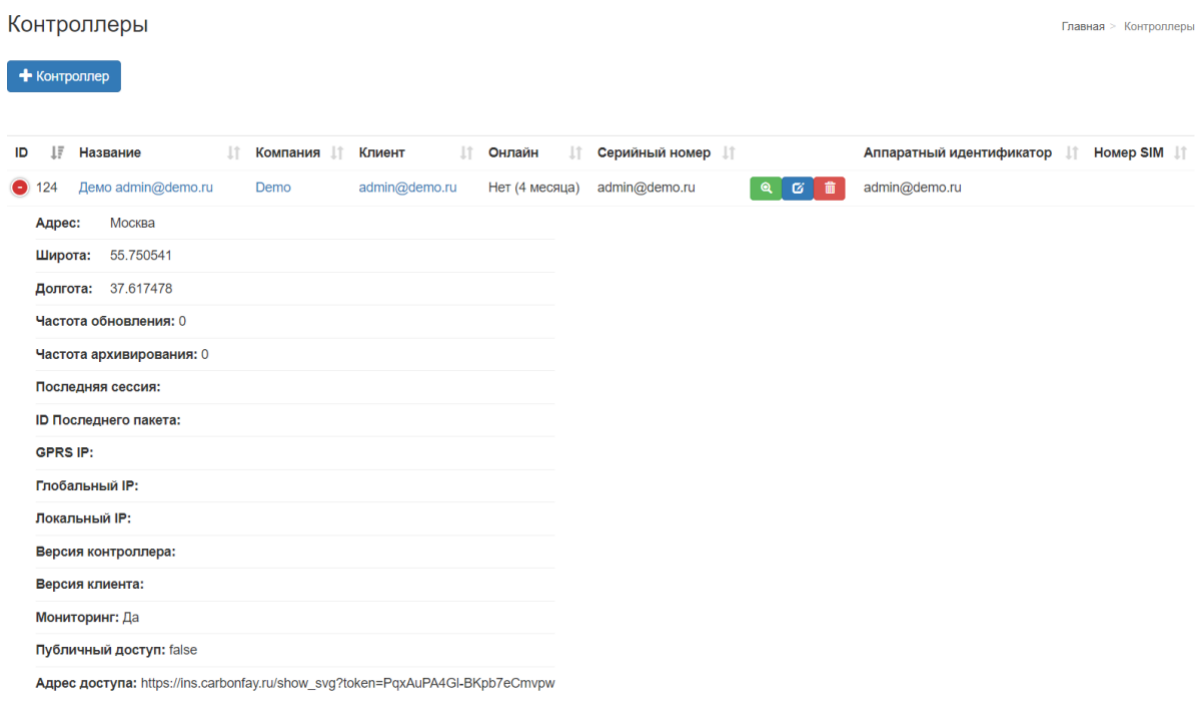

## <span id="page-12-1"></span>**Добавление контроллеров в платформу**

Все контроллеры добавляются администратором/системным администратором приложения в соответствующем разделе. Для этого необходимо нажать на кнопку: **"+ Контроллер"**.

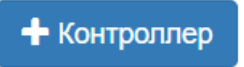

Для создания контроллера необходимо заполнить обязательные поля: клиент, серийный номер, аппаратный идентификатор, частота обновления и частота архивирования . Вы также можете заполнить остальную информацию о контроллер и настроить оповещения о потере связи с контроллером . Затем необходимо нажать на кнопку **"Создать Контроллер"**.

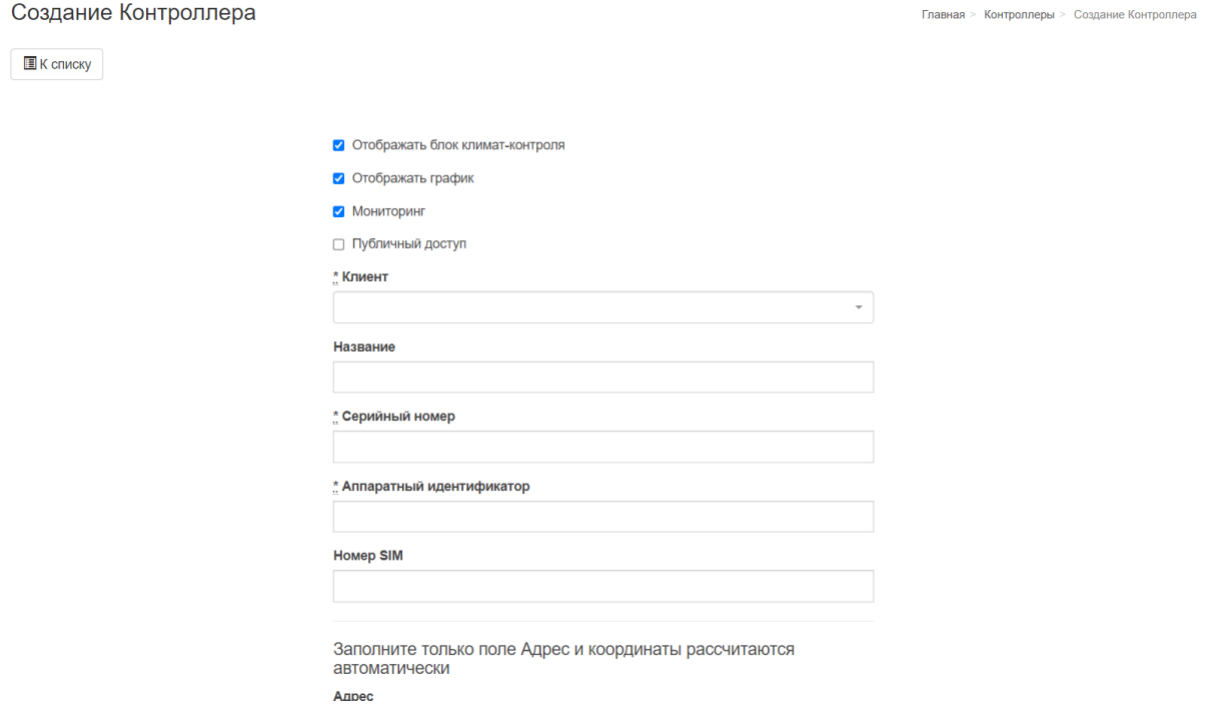

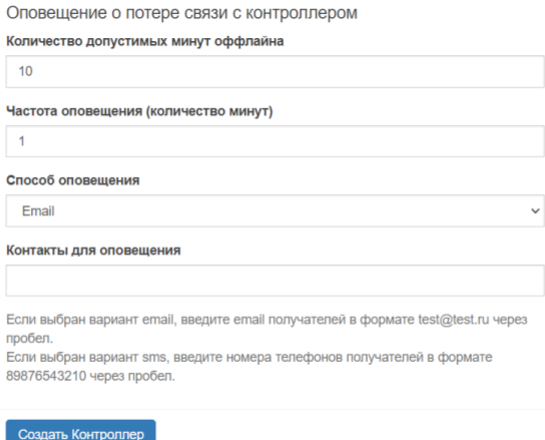

#### <span id="page-14-0"></span>**Изменение полей карточки контроллера**

Все карточки контроллеров могут быть изменены администратором приложения в соответствующем разделе. Для этого необходимо нажать на синюю кнопку с блокнотом и ручкой.

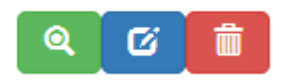

Для изменения полей карточки контроллера необходимо выбрать контроллер, изменить параметры внутри. Затем необходимо нажать на кнопку **"Сохранить Контроллер"**.

Сохранить Контроллер

## <span id="page-14-1"></span>**Доступы (Доступен только системному администратору!)**

## <span id="page-14-2"></span>**Просмотр доступов**

При переходе в раздел "Доступы" из левого меню откроется интерфейс для для просмотра доступов к платформе, с возможность фильтрации по периодам.

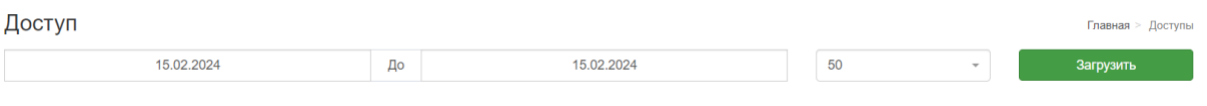

## **История (Доступен только администратору!)**

## **Просмотр доступов**

При переходе в раздел "История" из левого меню откроется интерфейс для для просмотра просмотра архива данных каналов контроллеров с фильтрами и графиками.

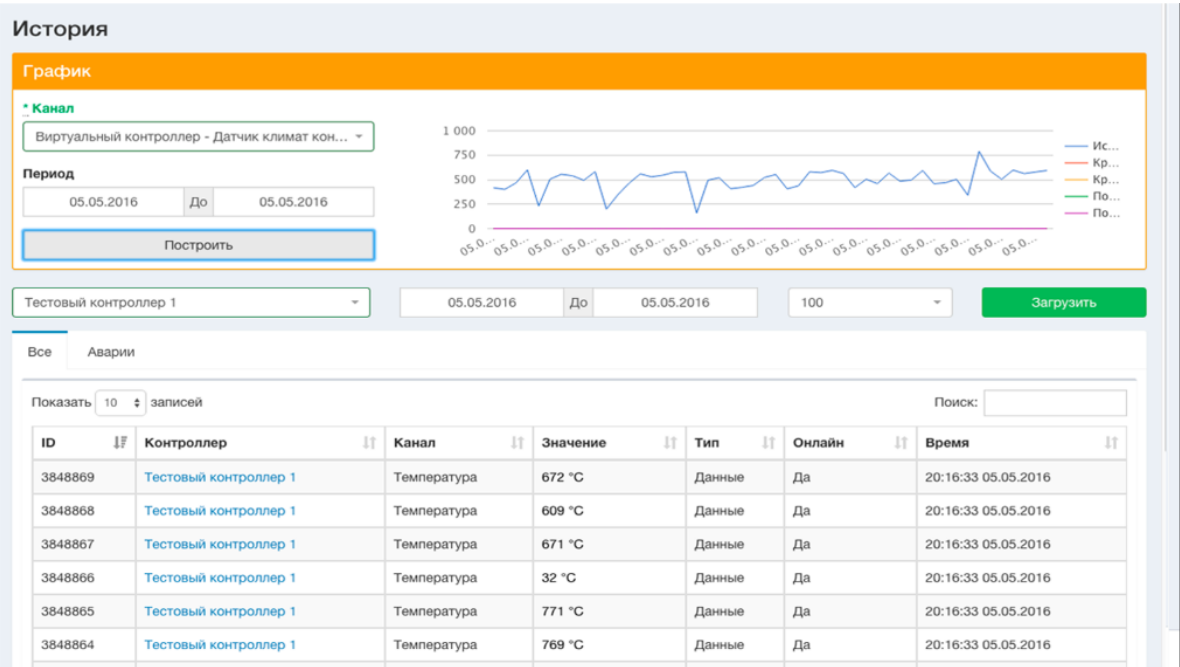

# <span id="page-15-0"></span>**Примечание**

В данном руководстве описан функционал платформы для роли системный администратор, так как у системного администратора имеется полный доступ ко всем разделам и настройкам. Другие роли имеют аналогичный функционал в тех же разделах, но доступ к разделам разнится по ролям.